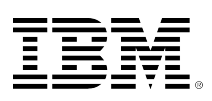

# **developerWorks**

## **Como usar Subversion com o Eclipse**

**Integrar é fácil**

#### [Chris Herborth](#page-16-0)

Freelance Freelance Writer 06/Fev/2012

Desde o início, o Eclipse incluiu uma íntima integração com o Concurrent Versions System (CVS) para fornecer acesso a recursos de gerenciamento de alteração. Agora, muitos projetos -- em especial, os geridos pela Apache Software Foundation -- estão usando um sistema de gerenciamento de alteração diferente: Subversion. Descubra como usar o Eclipse para projetos que usam um repositório Subversion.

Uma instalação do Eclipse de estoque tem suporte integrado para CVS, um sistema popular de gerenciamento de alteração de software livre. Os recursos do CVS e suas limitações são bem conhecidos, mas muitos grupos têm investigado outros sistemas de controle de versão para fornecer melhor escalabilidade, melhor suporte para mesclar alterações e versões de ramificação, e melhor suporte para formatos de arquivo binários.

A Subversion (SVN) é uma substituição popular ao CVS e oferece desempenho aprimorado (cortesia do cache local inteligente e de um backend de banco de dados), ramificação fácil e rápida, e uma resposta a cada uma das deficiências com que as pessoas frequentemente se deparam ao usarem o CVS.

Continue a ler para ver como incluir o suporte à Subversion no Eclipse e como executar as atividades básicas de controle de versão do IDE.

## **Antes de Iniciar**

Será necessário transferir por download e instalar o Eclipse (consulte [Recursos](#page-15-0)) para acompanhar os procedimentos. Fazer download do pacote SDK do Eclipse para a sua plataforma proporcionará o IDE básico do Eclipse (conhecido como Plataforma Eclipse), além do Java™ Development Kit. Se você pretende trabalhar com C/C++ (como é minha intenção), visite o website do C Development Tooling (CDT) e instale o CDT usando o gerenciador de atualização (como usar o gerenciador de atualização está descrito na próxima seção).

Também é necessário acessar a um repositório Subversion. Se for necessário configurar um, é possível encontrar documentação excelente no website da Subversion (consulte [Recursos](#page-15-0)). Para fim de

demonstração, mostraremos como fazer o registro de saída do projeto Subclipse e trabalhar com projetos em um repositório em minha rede local.

## **Incluindo Subclipse no Eclipse**

Subclipse é um projeto para incluir suporte a Subversion no Eclipse IDE. Usaremos o gerenciador de atualização do Eclipse para incluir o Subclipse no seu Eclipse IDE. No menu Help do Eclipse, escolha **Software Updates > Find and Install** para abrir o gerenciador de atualização.

## **Figura 1. O gerenciador de atualização do Eclipse**

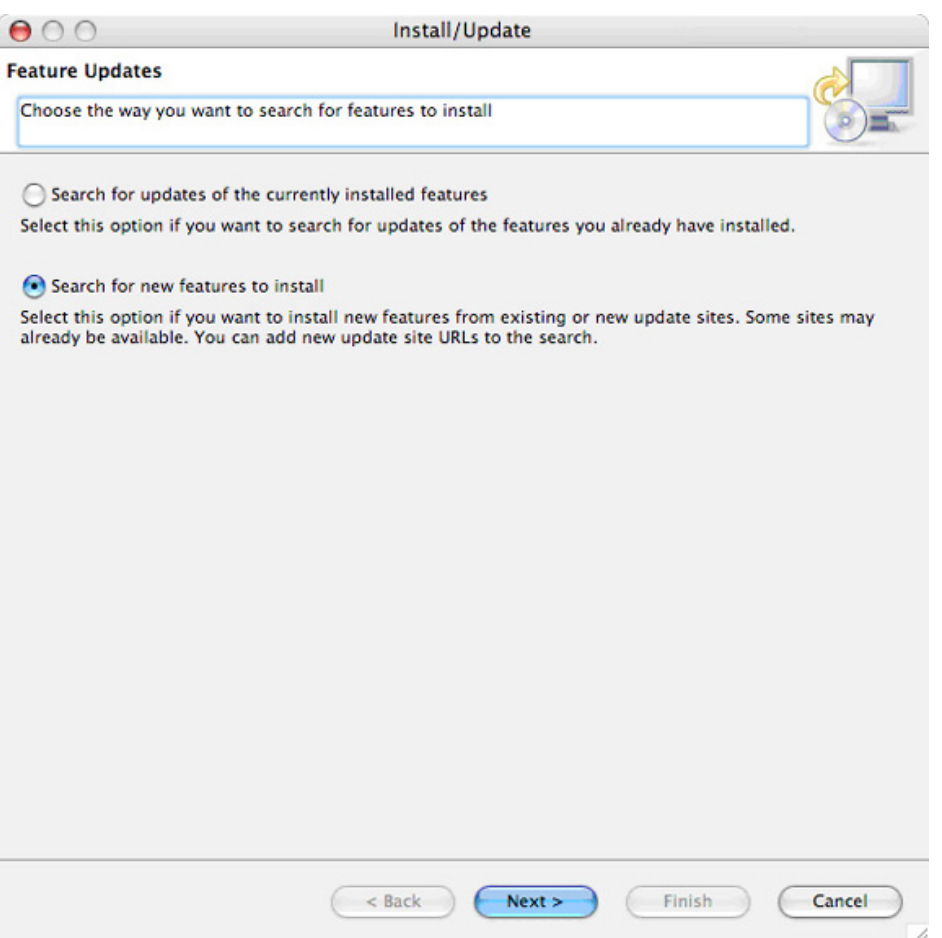

Além de usá-lo para procurar atualizações de software, podemos usar o gerenciador de atualização para localizar e instalar novos recursos, como o Subclipse. Assegure que **Search for new features to install** esteja selecionado e clique em **Next** para continuar. O Eclipse exibe o próximo painel do gerenciador de atualização.

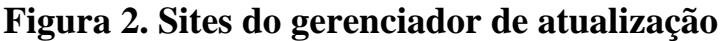

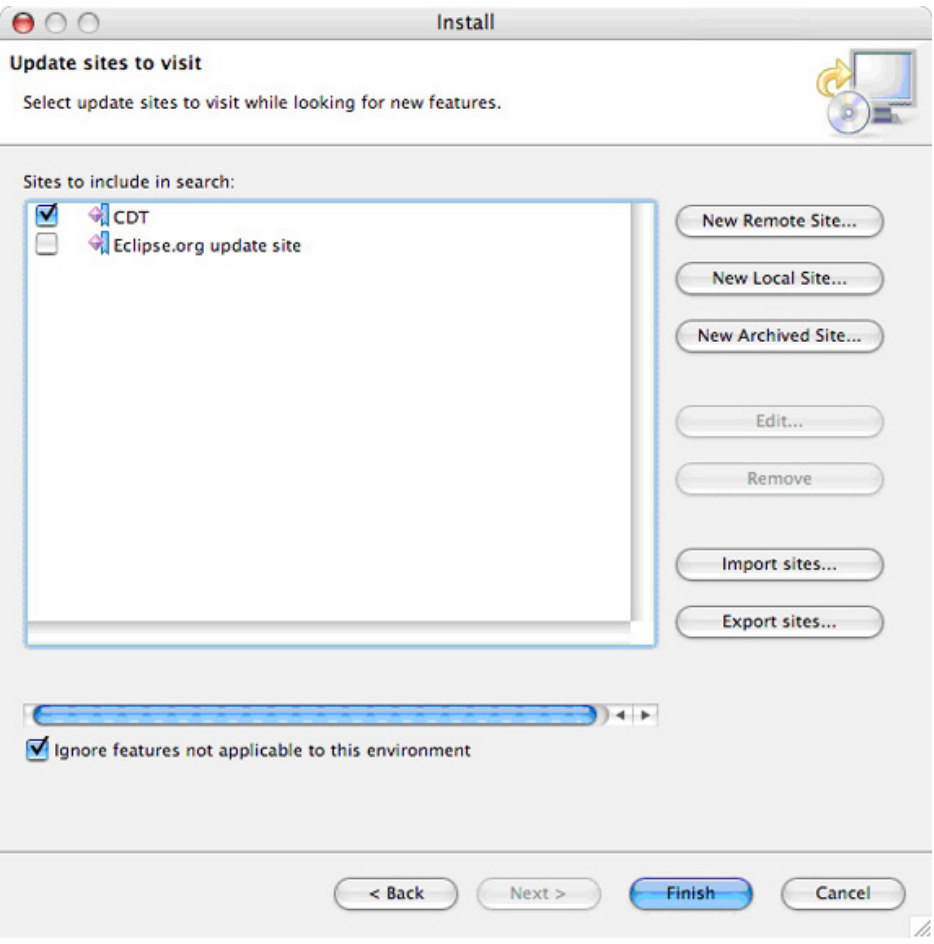

Como estamos atrás de um recurso específico, desmarque os sites existentes e clique em **New Remote Site** para exibir o diálogo New Update Site (veja a Figura 3). Usaremos isso para incluir o site de atualização do Subclipse na lista.

#### **Figura 3. Incluindo um novo site de atualização**

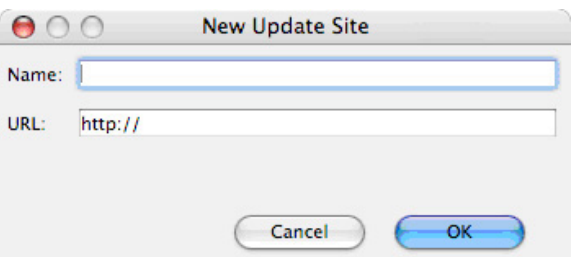

Insira alguma coisa para Name (Subclipse é uma boa opção) e insira o que segue para a URL: http:// subclipse.tigris.org/update\_1.0.x (o site de atualização atual do Subclipse). Clique em **OK** para incluir o site de atualização do Subclipse na lista no gerenciador de atualização.

Clique em **Finish** na janela do gerenciador de atualização para iniciar a procura por novos recursos. Neste caso, o novo recurso que estamos procurando é o Subclipse. Depois de alguns momentos, a procura do gerenciador de atualização está completa e ela exibe os resultados da procura.

#### **Figura 4. Novos recursos que podemos instalar**

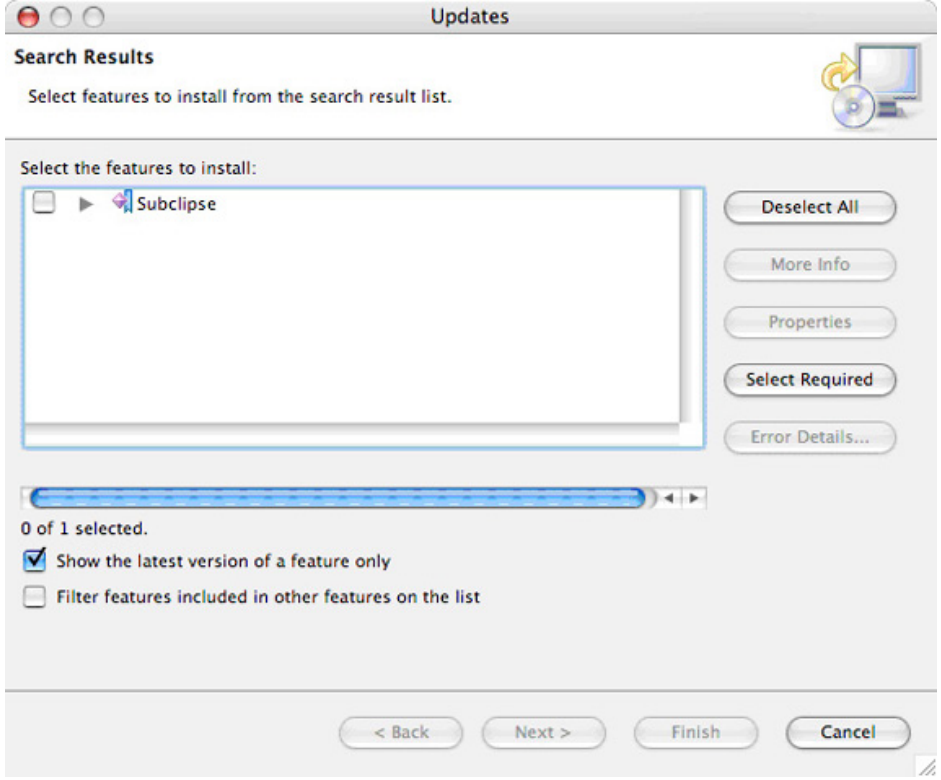

Marque o Subclipse (é possível clicar no triângulo de exposição para ver exatamente o que está incluído no recurso), e clique em **Next** para visualizar os termos da licença do recurso. Aceite os termos e clique em **Next** para revisar os recursos escolhidos para instalação. Clique em **Finish** para fazer download e instalar o Subclipse.

O gerenciador de atualização transfere por download os componentes da Subversion. Antes de instalar alguma coisa, o Eclipse avisará que os recursos não estão assinados digitalmente (Figura 5). Essa é a última chance para cancelar a instalação. Clique em **Install All** para continuar a instalação.

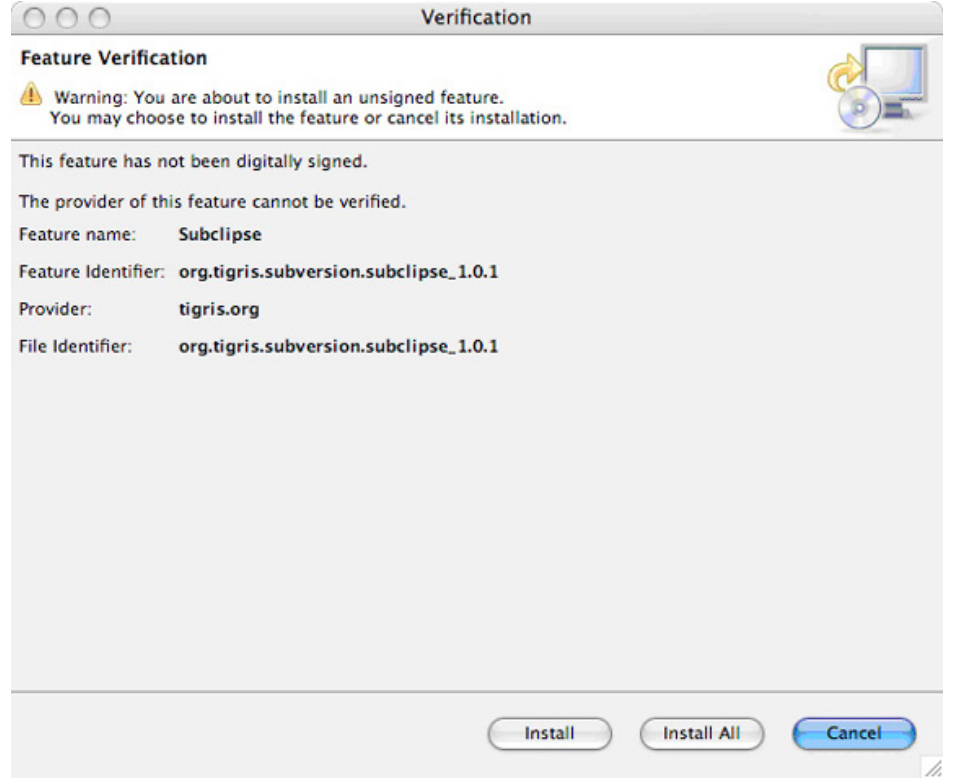

## **Figura 5. O Subclipse não está assinado digitalmente**

Uma vez instalada a Subversion, o Eclipse avisará que talvez seja necessário reiniciar o IDE para ativar os novos recursos (veja a Figura 6). Só para garantir, reinicie o Eclipse.

## **Figura 6. Reiniciar o Eclipse depois da instalação dos novos recursos**

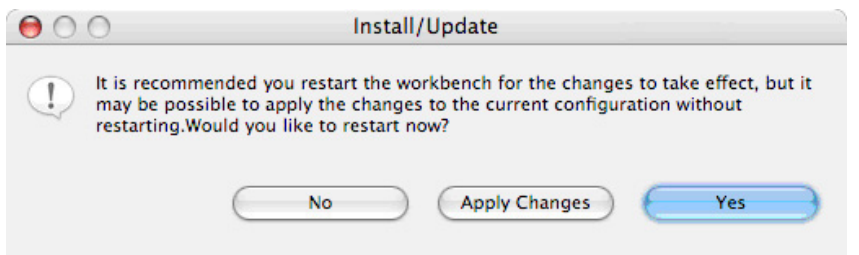

Quando o Eclipse retornar à atividade, o Subclipse estará instalado e pronto para executar.

Se estiver executando o Eclipse no Mac OS X ou Linux®, talvez seja necessário instalar a biblioteca JavaHL, que está descrita na seção Troubleshooting das perguntas mais frequentes do Subclipse (consulte [Recursos](#page-15-0)). Faça isso antes de continuar a tentativa de usar o Subclipse.

## <span id="page-4-0"></span>**Um teste rápido**

É sempre apropriado testar um novo recurso imediatamente após a instalação; tentaremos efetuar o registro de saída de uma cópia do Subclipse no repositório Subversion para assegurar que ele esteja devidamente instalado.

No menu File do Eclipse, selecione **Import** para exibir o gerenciador de importação (veja a Figura 7). Escolha **Checkout Projects** na SVN, e clique em **Next**.

**Figura 7. O gerenciador de importação**

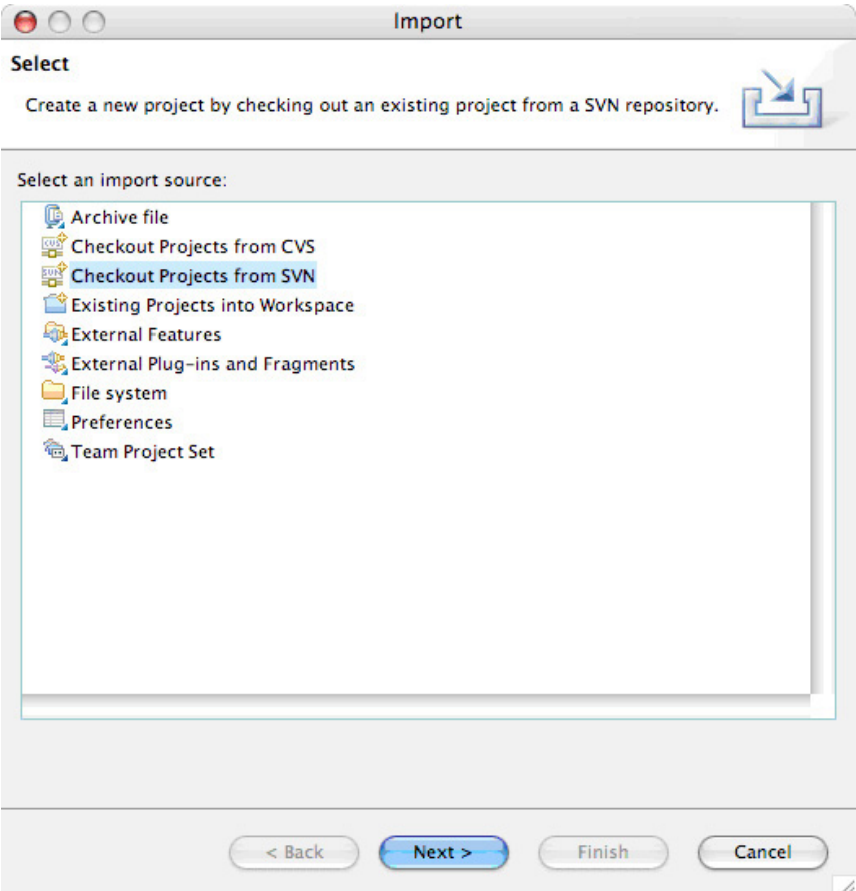

No painel Select/Create Location (veja a Figura 8), precisamos criar um novo local (já que não temos nenhum configurado ainda), assim clique em **Next** para continuar. Se o botão **Next** estiver desativado, alterne para a opção **Use existing repository location**, e volte a **Create a new repository location** para ativar o botão **Next**.

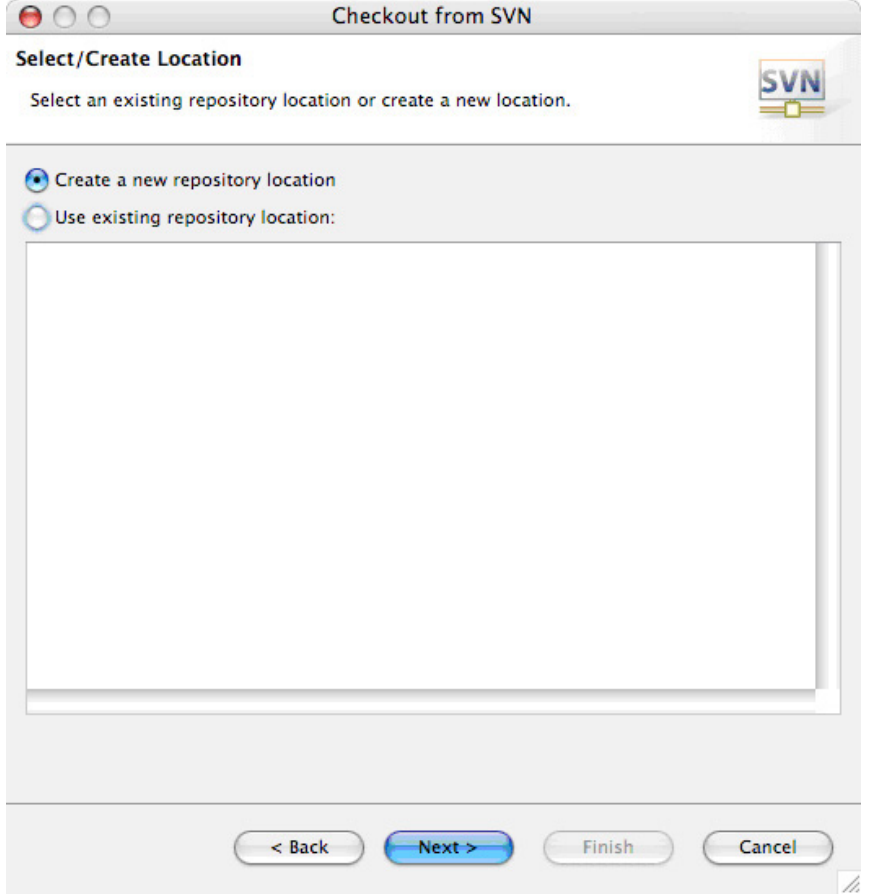

## **Figura 8. Criando uma nova localização de repositório**

Na próxima seção (veja a Figura 9), inclua a URL do repositório (http://subclipse.tigris.org/svn/subclipse/) no campo Url, e clique em **Next** . Depois de um certo tempo, o Eclipse solicita o ID do usuário e a senha. Se não tiver uma conta no site do Subclipse, digite guest para o ID do usuário e um espaço para a senha, marque a caixa **Save Password** e clique em **OK**.

#### **Figura 9. Incluir a URL do repositório**

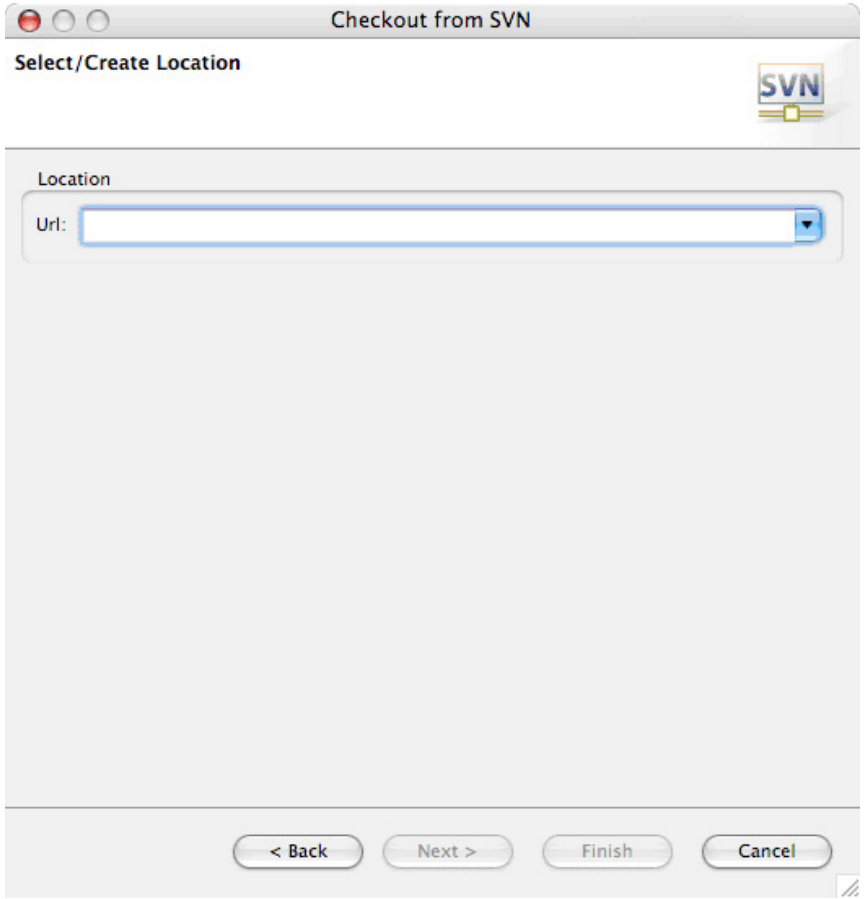

O Eclipse exibe as pastas no repositório do Subclipse (veja a Figura 10). Expanda o tronco e escolha a pasta subclipse, e clique em **Finish** para efetuar o registro de saída da sua própria cópia do código de origem do projeto do Subclipse. Como você não tem ideia do que seja isso, escolha **Simple > Project** quando o assistente New Project solicitar.

## **Figura 10. Repositório do Subclipse**

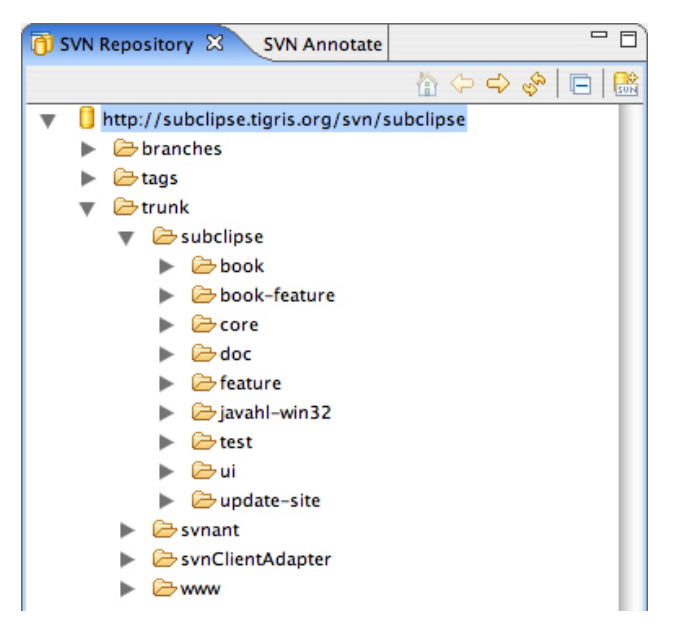

## **Operações básicas da Subversion**

A esta altura, instalamos o Subclipse com êxito, o que incluiu suporte para servidores Subversion na configuração do Eclipse, e testamos o Subclipse fazendo download do código de origem atual do Subclipse a partir do repositório. Agora, vamos fazer algo com no nosso próprio código e nosso próprio repositório Subversion.

Antes de eu mostrar como as coisas funcionam com a Subversion, falarei um pouco sobre o meu repositório. Ele está hospedado em uma máquina denominada dogma, na porta 8000, e criei um novo repositório developerworks para o código associado aos meus artigos no developerWorks. Colocarei meus projetos diretamente na raiz do repositório. Outros repositórios frequentemente têm pastas denominadas trunk, tags e branches fora da raiz, para versões de desenvolvimento, tags e ramificações, mas não pretendo me preocupar com marcações ou ramificação no código dos artigos no developerWorks.

Inclui dois projetos, forkWork e threadWork, do meu primeiro artigo no developerWorks. Minha área de trabalho do Eclipse (veja a Figura 11) também contém três outros projetos dos artigos no developerWorks (getopt\_demo, getopt\_long\_demo e readdir\_demo).

## **Figura 11. Meus projetos C/C++ do Eclipse**

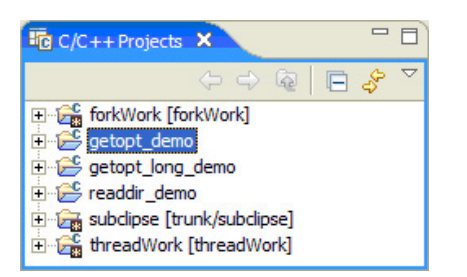

Agora estamos prontos para trabalhar.

## **Incluindo um projeto no repositório**

Para incluir um novo projeto no repositório Subversion, clique com o botão direito do mouse no projeto (em qualquer visualização de projeto do Eclipse ou na visualização Navigator) e escolha **Team > Share Project** no menu. O Eclipse exibe o diálogo Share Project.

## **Figura 12. O diálogo Share Project**

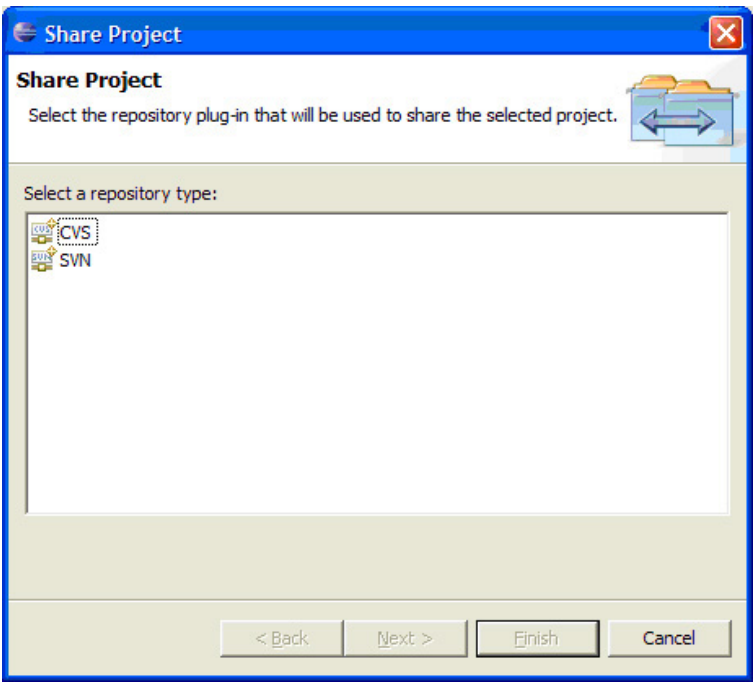

Selecione SVN na lista de repositórios atualmente suportados pelo Eclipse e clique em **Next**. O próximo diálogo (veja a Figura 13) permite que você escolha um local de repositório existente ou crie um novo repositório.

## **Figura 13. Selecionando um local do repositório**

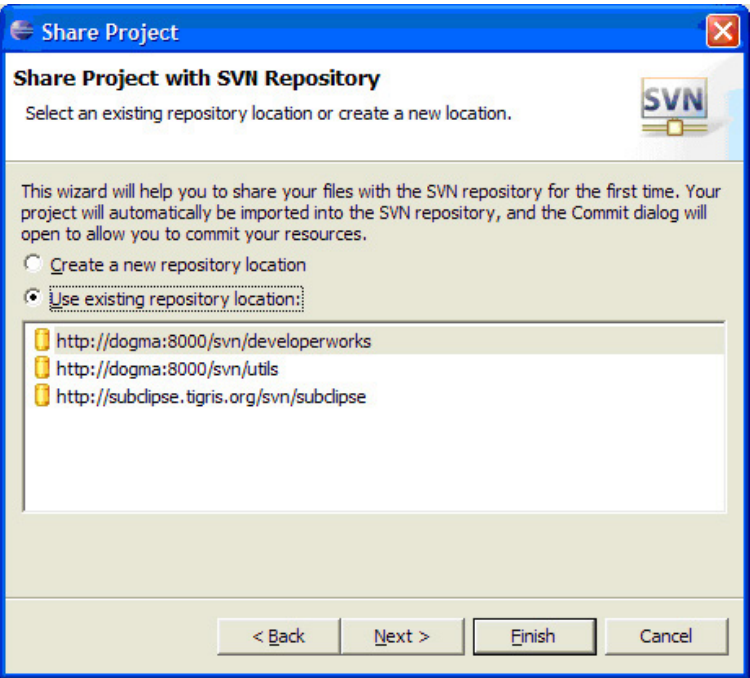

Se o repositório já estiver listado (como é possível ver, eu incluí o meu), selecione-o e clique em **Finish**. Se o seu repositório não estiver listado, inclua-o (veja [Um teste rápido](#page-4-0) para obter instruções) e continue. O Eclipse cria um novo diretório no repositório com o mesmo nome que o seu projeto, e exibe uma lista de todos os arquivos e pastas no projeto.

## **Figura 14. Incluindo o conteúdo de um projeto**

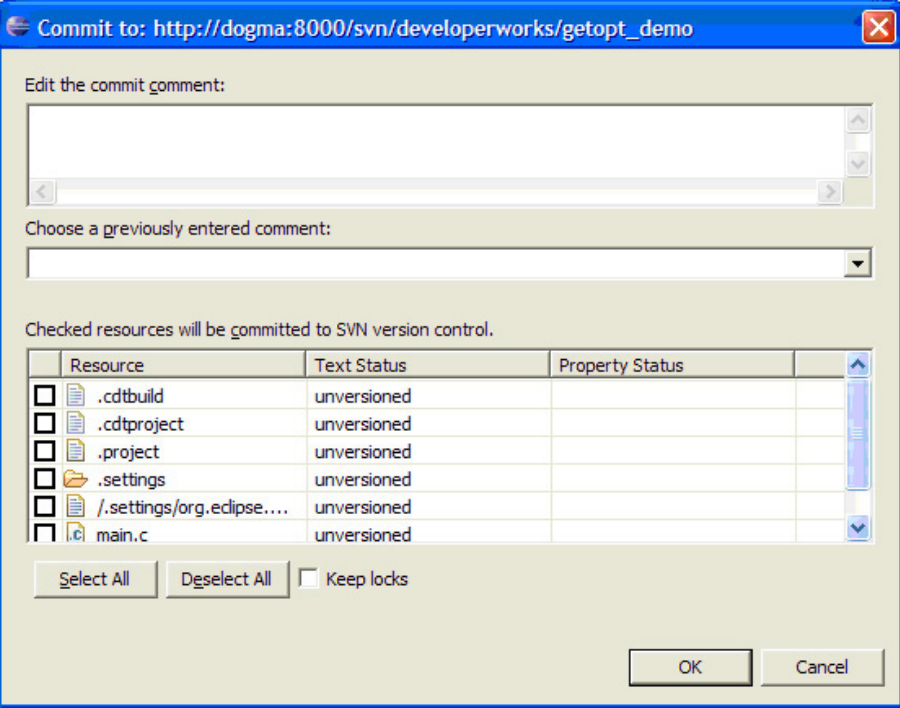

Insira um comentário adequado que descreva esse projeto no campo superior, e clique em **Select All** para marcar todos os arquivos no projeto. Clique em **OK** para efetuar o registro de entrada do seu projeto e transmitir seu estado atual para o repositório Subversion.

Os comandos e saída da Subversion são exibidos na visualização Console, normalmente encontrada na parte inferior da janela do Eclipse, caso deseje ver exatamente o que o Subclipse fez com o seu projeto.

## **Atualizando um projeto**

Um dos principais recursos de um sistema de controle de versão é a capacidade de outros desenvolvedores de continuar a desenvolver e confirmar suas alterações sempre que estiverem prontos. Para fazer download dessas alterações e integrá-las com suas cópias locais, é necessário atualizar o projeto.

Clique com o botão direito do mouse no projeto que você deseja atualizar, e escolha **Team > Update** no menu. O Eclipse recupera alterações do repositório e tenta mesclá-las com sua cópia local.

## **Incluindo um arquivo ou diretório**

Se você incluir um arquivo no seu projeto (veja a Figura 15), ele não será automaticamente parte do controle da versão -- será necessário incluí-lo especificamente no repositório. Na captura de tela, é possível ver que incluí um arquivo ReadMe.txt no projeto threadWork.

## **Figura 15. Incluindo um novo arquivo**

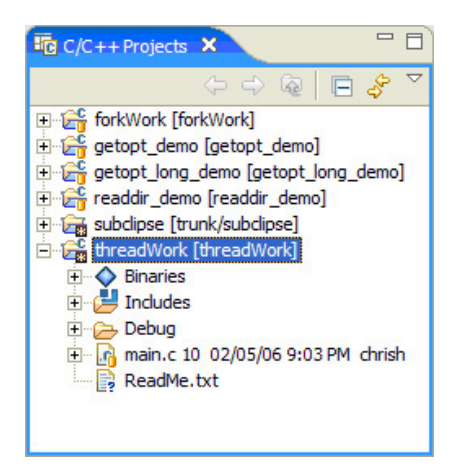

Clique com o botão direito do mouse no novo arquivo e escolha **Team > Add to Version Control**. Só isso! A próxima vez que confirmar suas alterações neste projeto para o repositório, o novo arquivo também terá o registro de entrada efetuado.

## **Excluindo um arquivo ou diretório**

Se tiver incluído um arquivo no repositório que não seja mais relevante para o seu projeto, ele pode ser facilmente excluído. Clique com o botão direito do mouse e escolha **Delete**. Não há necessidade do menu Team, o Subclipse sinaliza o arquivo para exclusão automaticamente e o remove do seu projeto. A próxima vez que confirmar suas alterações no repositório, o arquivo será excluído.

#### **Renomeando um arquivo ou diretório**

Para renomear um arquivo ou diretório sob controle do Subclipse, clique com o botão direito do mouse nele e escolha **Rename**. Digite o novo nome do item o campo de entrada e clique em **Enter**. O arquivo é renomeado no projeto, e a operação de renomeação (um Add para o novo nome e um Delete para o antigo) é enfileirada para a próxima confirmação. Na Figura 16, é possível ver o projeto threadWork depois que eu o renomeei de main.c para threadWork.c, mas antes de eu ter confirmado minha alteração. Observe o pequeno sinal de mais azul que o Subclipse incluiu no "novo" arquivo para indicar que ele está planejado para inclusão na próxima confirmação.

## **Figura 16. Renomear um arquivo é atômico, mesmo que seja uma inclusão e uma exclusão**

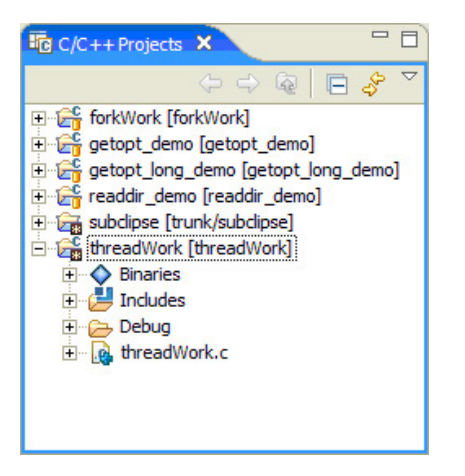

## **Ignorando arquivos**

Se o seu projeto gerar arquivos ou, de outra forma, incluir arquivos para os quais não deseje efetuar registro de entrada no repositório Subversion, será possível dizer ao Subclipse para ignorá-los. Clique com o botão direito do mouse no arquivo ou diretório que você deseja excluir do controle da versão e escolha **Team > Add to svn:ignore** para exibir o diálogo Add to svn:ignore.

## **Figura 17. Ignorando recursos que não pertencem ao controle da versão**

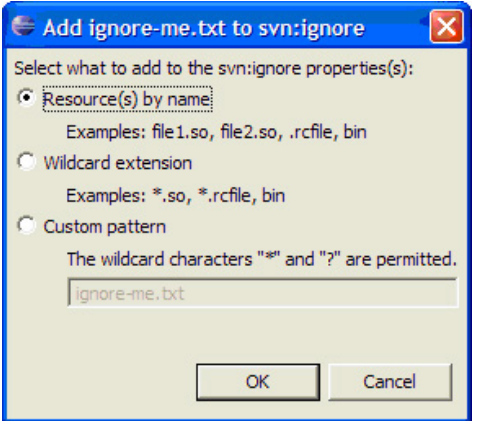

Clique em **OK** para incluir esse arquivo específico na propriedade svn:ignore do diretório do projeto. Escolha **Wildcard extension** para ignorar todos os arquivos na extensão do arquivo atual, ou escolha **Custom pattern** para incluir seu próprio caractere geral para ignorar a lista. Essas alterações na lista do que será ignorado serão incluídas no repositório a próxima vez que você confirmar suas alterações.

## **Confirmando suas alterações**

Depois que estiver satisfeito com suas alterações no projeto, estiver certo de que seu código compila e tiver testado suas alterações, você deverá confirmá-las para o repositório Subversion. Isso age como um backup no caso da sua estação de trabalho se autodestruir, e permite que outros desenvolvedores atualizem suas cópias locais para incluir suas alterações.

Assegure-se de atualizar seu projeto (veja "Atualizando um projeto") antes de tentar confirmar suas alterações. Clique com o botão direito do mouse no projeto e escolha **Team > Commit** no menu. O Eclipse exibe o diálogo Commit (veja a Figura 18), que resume suas alterações.

#### **Figura 18. Confirmando suas alterações no repositório**

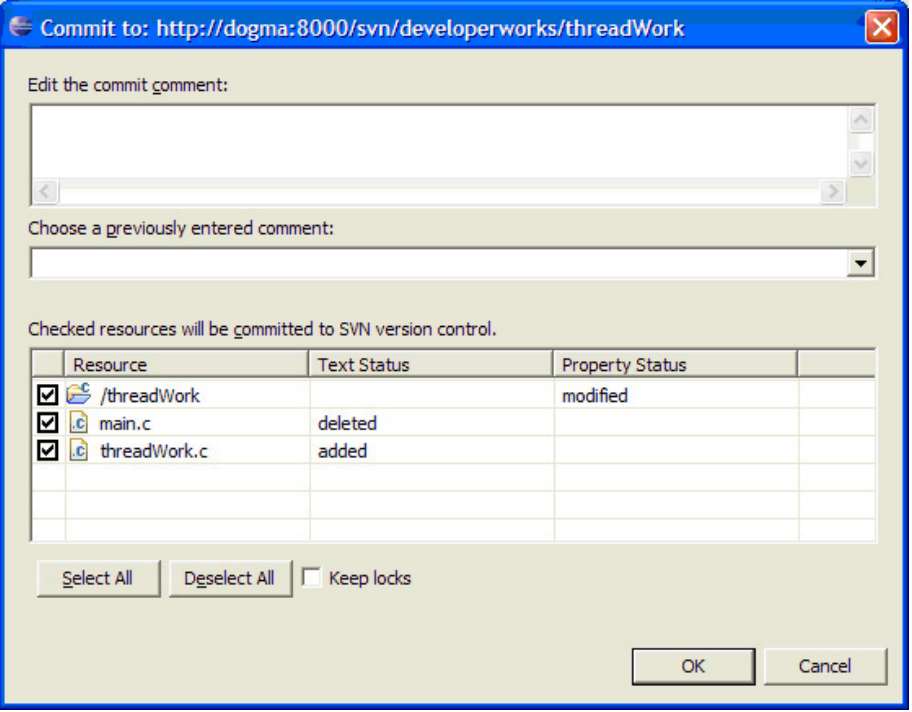

Se você olhar com cuidado, verá uma alteração de propriedade no diretório do projeto (eu a incluí na propriedade svn:ignore para manter determinados arquivos fora do repositório) e main.c foi excluído enquanto threadWork.c era incluído. Esse par de alterações representa realmente uma operação (uma renomeação de arquivo).

A esta altura, é possível desselecionar recursos se desejar mantê-los fora do repositório. Isso pode ser útil caso tenha terminado parcialmente seu trabalho em um arquivo e não deseje efetuar o registro de entrada de uma alteração incompleta. Insira um comentário adequado no campo de texto no alto, e clique em **OK** para efetuar o registro de entrada das alterações no seu repositório.

## **Summary**

O projeto do Subclipse integra o suporte para o sistema de controle de versão Subversion com os excelentes recursos de gerenciamento de projeto da equipe, o que suporta somente servidores CVS prontos para uso. Usando o gerenciador de atualização do Eclipse, é fácil incluir o Subclipse na instalação do Eclipse, o que permitirá usar esse sistema de controle de versão superior (pelo menos, na minha opinião) diretamente do Eclipse.

Ao passo que incluir projetos em um repositório -- e gerenciar recursos do projeto, uma vez que esteja lá - pode ser desencorajador para pessoas que não estejam familiarizadas com a Subversion, os procedimentos das operações comuns são simples. Este artigo o conduziu pelas operações diárias para ajudá-lo a se familiarizar com o Subclipse.

## <span id="page-15-0"></span>**Recursos**

#### **Aprender**

- Inicie com "[What is Eclipse, and how do I use it?"](http://www.ibm.com/developerworks/opensource/library/os-eclipse.html)
- Leia "[Desenvolvimento de C/C++ com a Plataforma Eclipse"](http://www.ibm.com/developerworks/opensource/library/os-ecc/) para aprender a como usar o C/C++ Development Toolkit (CDT), que é o melhor kit de ferramentas C/C++ disponível para Eclipse.
- Visite a página [Subversion](http://subversion.tigris.org/) para obter downloads e documentação.
- Confira os [Wiki do Subclipse.](http://subclipse.tigris.org/wiki)
- Visite a [página do projeto CDT](http://www.eclipse.org/cdt/) em Eclipse.org.
- Conheça a [Eclipse Foundation](http://eclipse.org/) e seus diversos projetos.
- Para obter uma introdução excelente sobre a plataforma Eclipse, consulte "[Getting started with the](http://www.ibm.com/developerworks/opensource/library/os-ecov/) [Eclipse Platform](http://www.ibm.com/developerworks/opensource/library/os-ecov/)."
- Amplie suas qualificações em Eclipse visitando, no IBM developerWorks, [recursos do projeto Eclipse](http://www.ibm.com/developerworks/opensource/top-projects/eclipse.html).
- Navegue em todo [conteúdo do Eclipse](http://www.ibm.com/developerworks/views/opensource/libraryview.jsp?search_by=eclipse) no developerWorks.
- Visite a [zona de software livre](http://www.ibm.com/developerworks/opensource) para obter extensas informações de instruções, ferramentas e atualizações de projeto para ajudar você a desenvolver com tecnologias de software livre e usá-las com produtos IBM.
- Fique por dentro do[seventos técnicos e webcasts do developerWorks](http://www.ibm.com/developerworks/offers/techbriefings/?S_TACT=105AGY79&S_CMP=art) .

#### **Obter produtos e tecnologias**

- Como alguém interessado no controle da versão do código de origem, talvez seja necessário efetuar o registro de saída do [Rational® ClearQuest®](http://www.ibm.com/developerworks/downloads/r/rcq/index.html).
- Veja os últimos [downloads da tecnologia Eclipse](http://www.alphaworks.ibm.com/eclipse) no [alphaWorks da IBM.](http://www.alphaworks.ibm.com/)
- Inove seu próximo projeto de desenvolvimento de software livre com [software de avaliação da IBM](http://www.ibm.com/developerworks/downloads/?S_TACT=105AGY79), disponível para download ou em DVD.

#### **Discutir**

- O [home dos grupos de notícias do Eclipse](http://www.eclipse.org/newsgroups/) tem muitos recursos para pessoas interessadas em usar e ampliar o Eclipse.
- Participe da comunidade do developerWorks acessando os [blogs do developerWorks](http://www.ibm.com/developerworks/blogs/) .

## <span id="page-16-0"></span>**Sobre o autor**

#### **Chris Herborth**

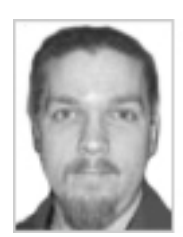

Chris Herborth é um premiado escritor técnico senior com mais de 10 anos de experiência em escrever sobre sistemas operacionais e programação. Quando não está brincando com seu filho, Alex, ou se divertindo com sua esposa, Lynette, ele gasta seu tempo projetando, escrevendo e pesquisando (ou seja, jogando) videogames.

[© Copyright IBM Corporation 2012. Todos os direitos reservados.](http://www.ibm.com/legal/copytrade.shtml) (www.ibm.com/legal/copytrade.shtml) [Marcas Registradas](http://www.ibm.com/developerworks/br/ibm/trademarks/) (www.ibm.com/developerworks/br/ibm/trademarks/)